# <スイートプロジェクトで、ユーザーからの入力情報 を検証する方法>

注)このドキュメントは、InstallShield 2013 Premier Edition を基に作成しています。InstallShield 2013 以外のバージョンでは設 定名などが異なる場合もあります。

## 概 要

スイートインストーラーのダイアログで、シリアル番号の検証などユーザーからの入力情報を検証してダイアログの 制御を行う場合、検証を行う外部 DLL の作成、スイートプロジェクトでのコントロールの追加、イベントの設定などが 必要となります。

この記事では、簡単な足し算の結果を検証するプログラムを利用して、ユーザーからの入力情報を検証し、結果が 正しかったときだけ、ダイアログの「次へ」ボタンを有効化する方法を紹介します。

## A.ユーザーの入力情報を検証する DLL ファイルを作成する

ユーザーからの入力情報を受け取り、受け取った情報を検証するDLLファイルを作成します。

本記事は、開発元から公開されている以下の記事を元に作成していますので、こちらに含まれるサンプルファイルを 使用します。

Validating User Input in a Suite Project

<http://blogs.flexerasoftware.com/installtalk/2012/03/validating-user-input-in-a-suite-project.html>

サンプルDLLおよびサンプルコードは、以下より入手できます。

SuiteCalc.zip[\(http://blogs.flexerasoftware.com/files/SuiteCalc.zip\)](http://blogs.flexerasoftware.com/files/SuiteCalc.zip)

サンプルファイル SuiteCalc.dll には、VerifySum 関数が定義されています。この VerifySum 関数は、Addend1 プ ロパティ、Addend2プロパティ、Sum プロパティの値を読み込み、Addend1 プロパティと Addend2 プロパティの加算 結果が Sum プロパティの値と一致するかを検証します。値が一致した場合には、Correct プロパティに「Yes」 を格 納し、一致しなかった場合には「No」を格納します。プロパティは数値を格納できないため、文字列のYes/No を格納 しています。

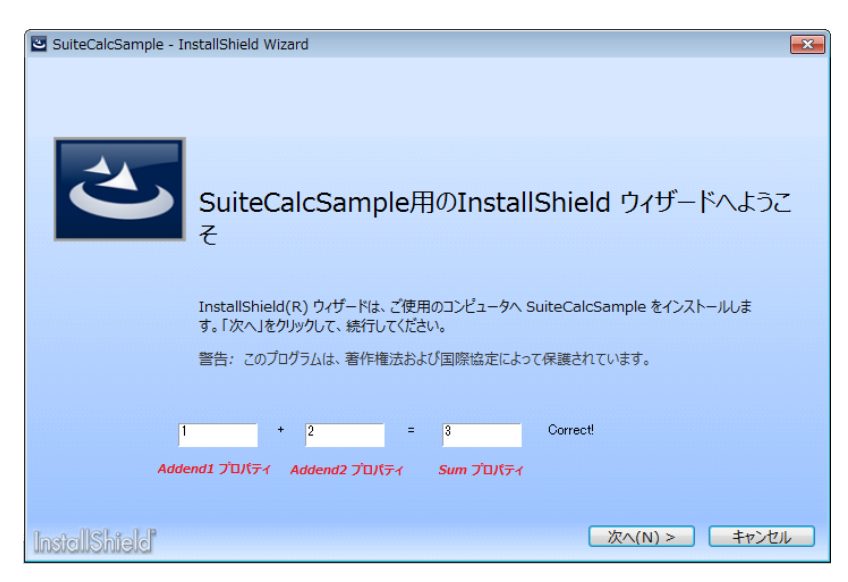

#### **● スイートインストーラーのウィザードページ(ダイアログ)から呼び出すDLL の作成**

スイートインストーラーからプロパティの受け渡しなどを行う DLL の作成に関しては、以下もご参照ください。

Calling a Function in a DLL from a Wizard Page or Window in a Suite Installation

[http://blogs.flexerasoftware.com/installtalk/2011/12/calling-a-function-in-a-dll-from-a-wizard-page-or-window](http://blogs.flexerasoftware.com/installtalk/2011/12/calling-a-function-in-a-dll-from-a-wizard-page-or-window-in-a-suite-installation.html) [-in-a-suite-installation.html](http://blogs.flexerasoftware.com/installtalk/2011/12/calling-a-function-in-a-dll-from-a-wizard-page-or-window-in-a-suite-installation.html)

### B. ウィザードページで、コントロールの追加と DLL 検証を設定する

ウィザードページの「InstallationWelcome」にユーザーからの入力情報を取得するテキストボックスコントロールを作 成します。テキストボックスに入力された値を Addend1、Addend2、Sum プロパティに格納し、コントロールのイベント で SuiteCalc.dll の VerifySum 関数を実行します。

VerifySum 関数は、Addend1 プロパティと Addend2 プロパティの加算結果が Sum プロパティの値と一致した場合 には、Correct プロパティに「Yes」 を格納し、一致しなかった場合には「No」を格納します。Correct プロパティが 「Yes」 のときには「Correct!」と書いたラベルを表示し、「No」のときには「Wrong」と書いたラベルを表示します。

- 1. 新規にスイートプロジェクトを作成します
- 2. [動作とロジック]-[サポート ファイル]ビューの[言語非依存]ノードで、手順 A で作成した「SuiteCalc.dll」を追 加します

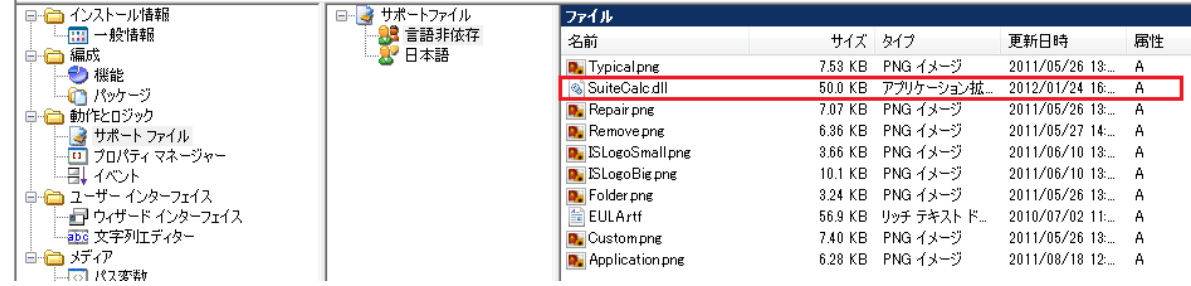

- 3. [ユーザー インターフェイス]-[ウィザード インターフェイス]ページを表示します
- 4. ウィザードページの「InstallationWelcome」を選択して、テキストボックスを 3 つ追加します。それぞれ名前とプロ パティを、以下のとおり設定します

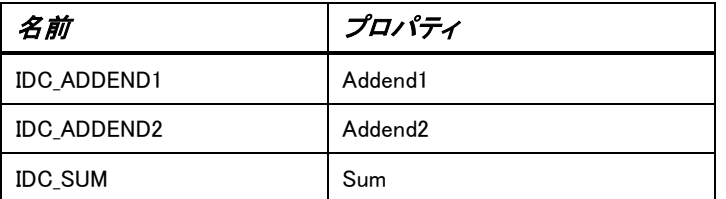

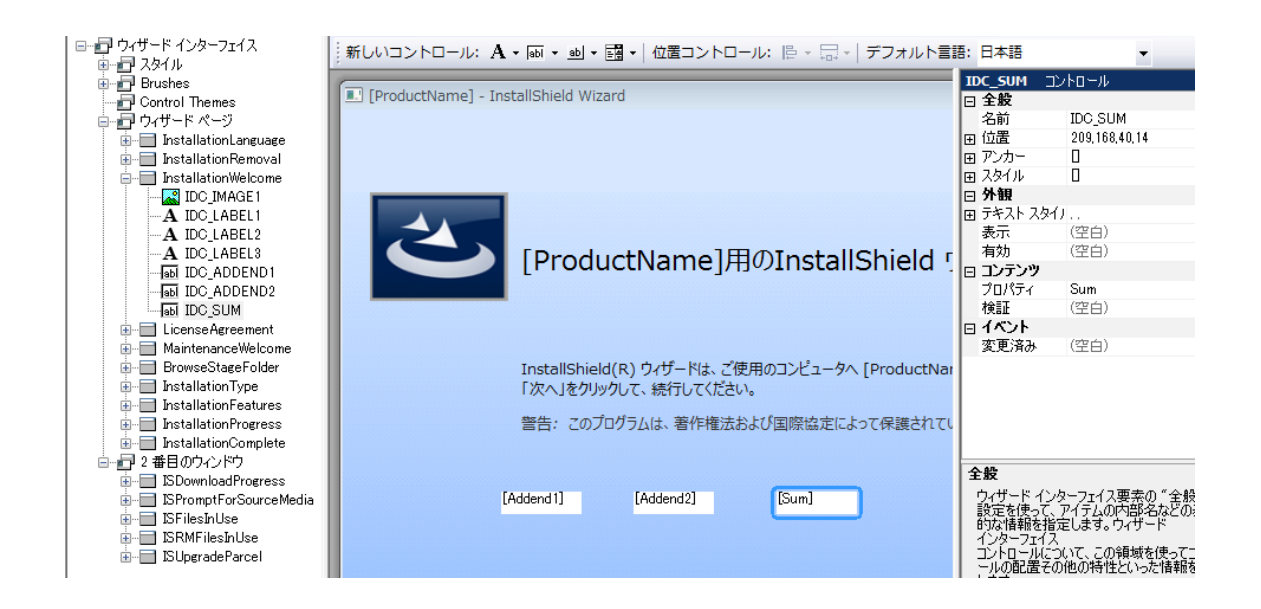

5. さらに、手順 4 で作成したそれぞれのテキストボックスで [イベント]-[変更済み]の[+]ボタンをクリックし、 SuiteCalc.dll を選択します。「拡張アクションを構成」画面で「VerifySum」関数を選択します

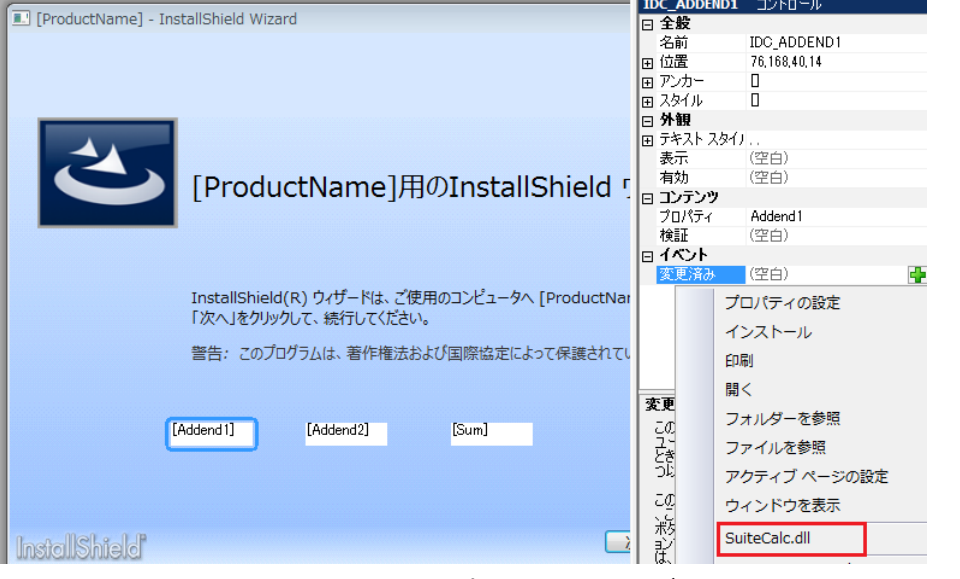

※IDC\_ADDEND1、IDC\_ADDEND2、IDC\_SUM すべてのテキストボックスコントロールに、イベントの設定を行います

6. 次に計算結果が正しかったときに表示するラベルを追加します

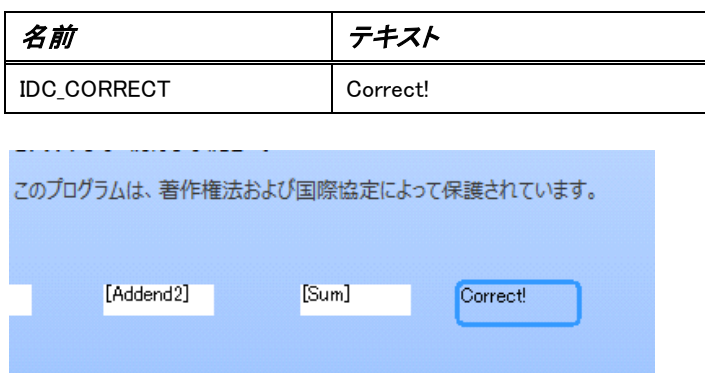

7. IDC\_CORRECT ラベルで[表示]の[+]ボタンをクリックして条件グループを追加します。追加された Any の横の [+]ボタンをクリックして、[プロパティの比較]を選択し、以下の設定を行います

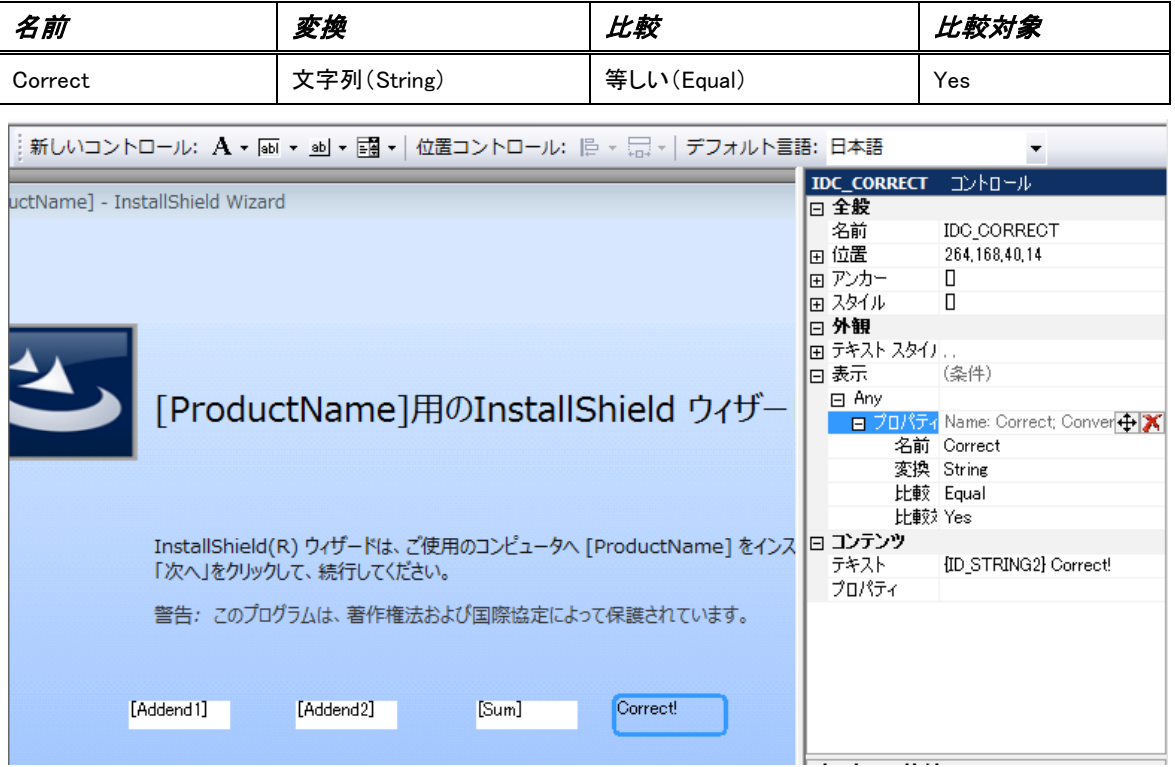

※「VerifySum」関数が、Correct プロパティに「Yes」をセットしたとき、IDC\_CORRECT ラベルが表示されます

8. さらに結果が間違っていたときに表示するラベルを手順 6.7 と同じ手順で追加します。IDC\_WRONG ラベルは、実際 には IDC\_CORRECT の上に重ねて配置します

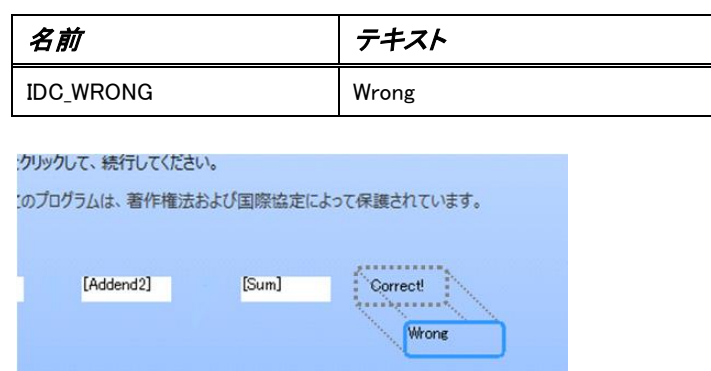

9. IDC\_WRONG ラベルで[表示]の[+]ボタンをクリックして条件グループを追加します。追加された Any の横の[+] ボタンをクリックして、[プロパティの比較]を選択し、以下の設定を行います

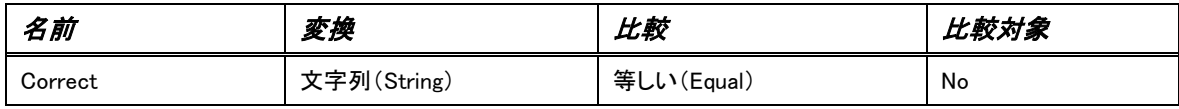

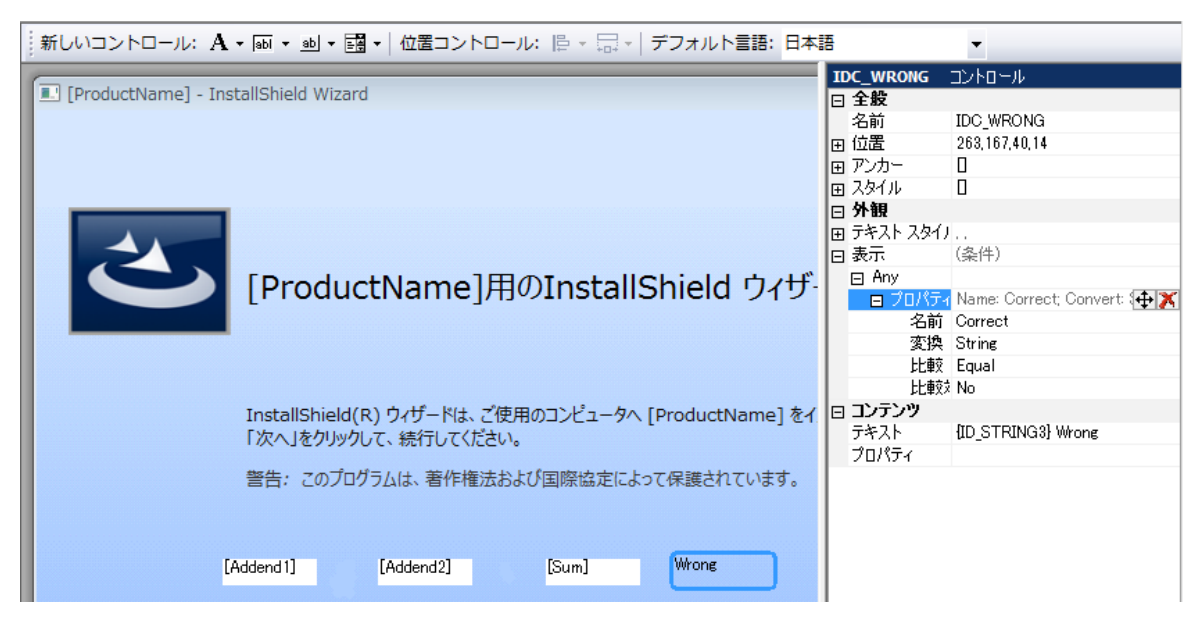

※「VerifySum」関数が、Correct プロパティに「No」をセットしたとき、IDC\_WRONG ラベルが表示されます

10. 「+」と「=」のラベルを作成します

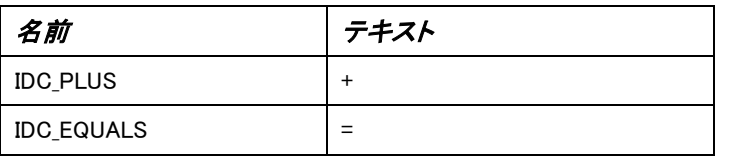

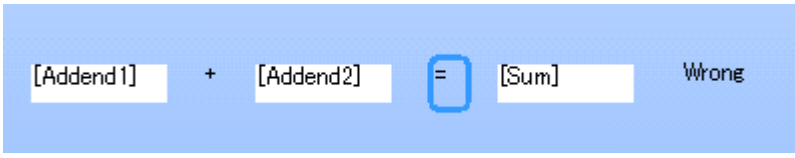

11. ビルドして実行します

足し算の結果が正しい場合には IDC\_CORRECT ラベルのテキスト「Correct!」が表示され、間違っている場合には IDC\_WRONG ラベルのテキスト「Wrong」が表示されることが確認できます

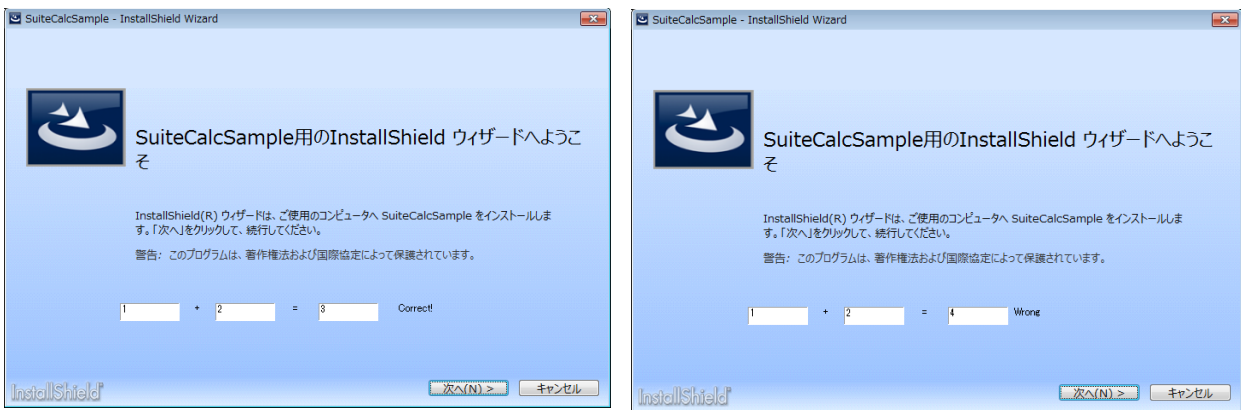

## C.検証結果に基づいて、「次へ」ボタンの有効化/無効化を切り替える

次に、足し算の結果が間違っている場合には、「次へ]ボタンを無効化し、正しい場合のみ「次へ]ボタンを有効化に する設定を行います。

- 1. ウィザード ページの「InstallationWelcome」を表示します
- 2. [ナビゲーション]の[次へ]を展開し、[有効]の[+]ボタンをクリックして条件グループを追加します。追加された Any の横の[+]ボタンをクリックして、[プロパティの比較]を選択し、以下の設定を行います

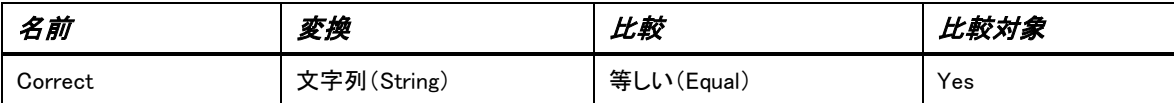

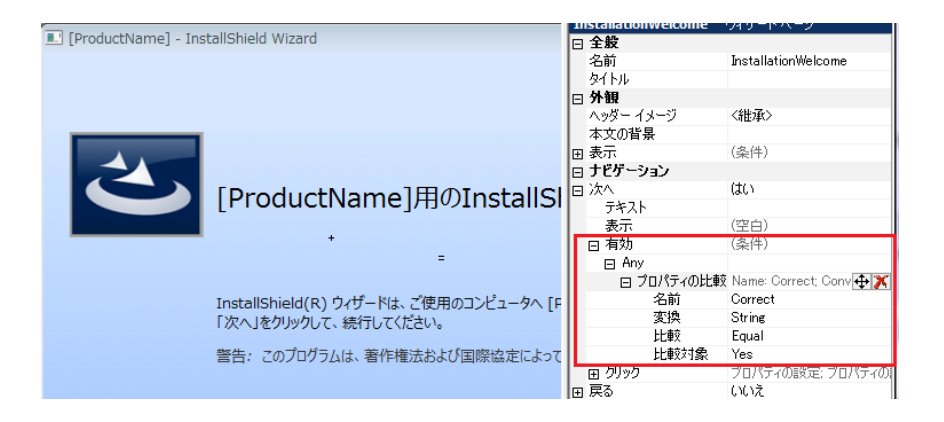

3. ビルドして実行します。

足し算の結果が間違っている場合、「次へ」ボタンが無効化されます

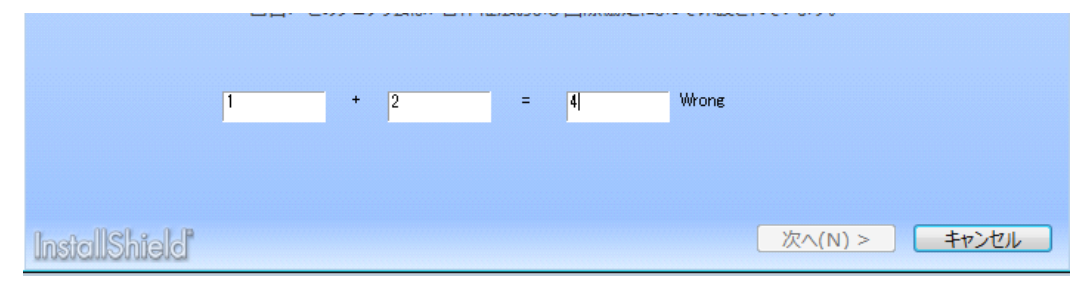

足し算の結果が正しい場合、「次へ」ボタンが有効化されます

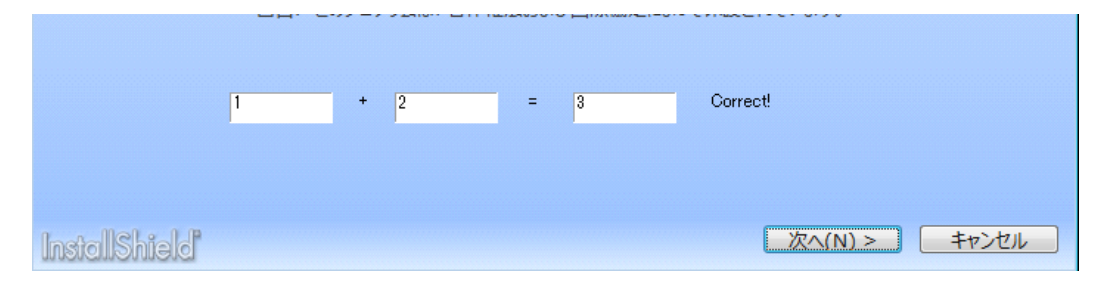